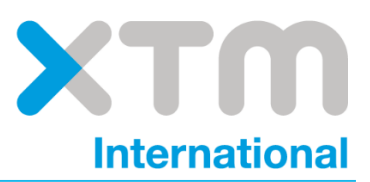

# **XTM Connect Drupal Connector**

A Translation Management Tool Plugin

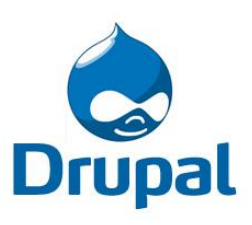

Published by XTM International Ltd.

© Copyright XTM International Ltd. All rights reserved. No part of this publication may be reproduced or transmitted in any form or by any means, including photocopying, without the written permission of XTM International Ltd.

Last Updated August 2016

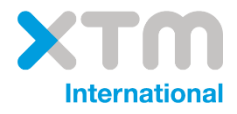

XTM-International Ltd, PO Box 2167, Gerrards Cross, SL9 8XF, UK Tel.: +44 (0)1753 480479 email: sales@xtm-intl.com [http://www.xtm-intl.com](http://www.xtm-intl.com/)

#### $\overline{\mathbf{1}}$ **Table of Contents**

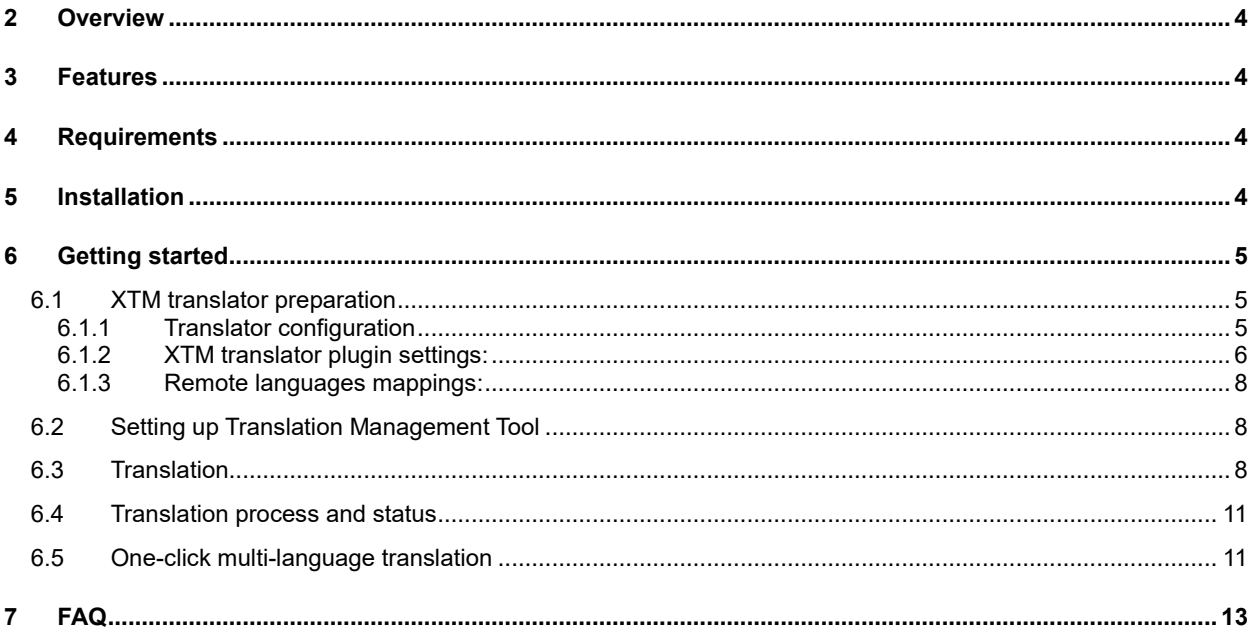

## <span id="page-3-0"></span>**2 Overview**

The XTM Connect Drupal Connector is a plugin for the Drupal Translation Management Tool (TMGMT) module. It automates sending content and receiving translations between your Drupal website and XTM. The plugin sends content to XTM where a new project is created, the content is translated and then the plugin downloads the target file when it is ready.

## <span id="page-3-1"></span>**3 Features**

The XTM Drupal Connector incorporates the following features:

- Automatic submission of translation jobs directly to XTM
- Fast automated download of translated content
- Support for over 250 languages
- Allows you to check the status of the translation from the Drupal website
- Provides a one-click multi-language translation

The one-click multi-language translation feature has been created to simplify the process of translating the same content into multiple languages. It works on the principal of a shopping cart and avoids the need for clicking the "Submit" button for each language.

## <span id="page-3-2"></span>**4 Requirements**

The XTM plugin was built for Drupal 7 and was fully tested on Drupal 7.37.

This plugin requires the Translation Management Tool [\(www.drupal.org/project/tmgmt\)](https://www.drupal.org/project/tmgmt) to be installed and enabled on the Drupal website.

Please ensure you have the PHP SOAP extension enabled in your server. For more information please go to [SOAP setup documentation.](http://php.net/manual/en/soap.setup.php)

You will also need your XTM API account details (described in the ["Getting started"](#page-4-0) section). For more information, please contact XTM support at [support@xtm-intl.com.](mailto:support@xtm-intl.com?Subject=Drupal%20XTM%20Translator)

## <span id="page-3-3"></span>**5 Installation**

The installation process is described in the Drupal 7 [documentation](https://www.drupal.org/docs/7/extending-drupal/installing-modules) under the "Upload the module" section. The modules you have to install are:

- [Translation Management Tool](https://www.drupal.org/project/tmgmt) + dependencies modules (described in TMGMT documentation)
- TMGMT XTM Translator

Once you successfully upload the modules, go to the **Administration > Modules** section in the Drupal website. On the list, activate the following modules:

- Content Source User Interface
- Locales Source
- Translation Management UI
- XTM Translator

Drupal will automatically enable all the required modules. You can also activate the rest of TMGMT modules if you wish.

## <span id="page-4-0"></span>**6 Getting started**

## <span id="page-4-1"></span>**6.1 XTM translator preparation**

Firstly, you will need to configure the XTM translator. Go to **Administration > Configuration > Regional and language > Translation Management Translators**. Find the XTM Translator in the table and click edit. You also have the option to create a new translator, if you wish.

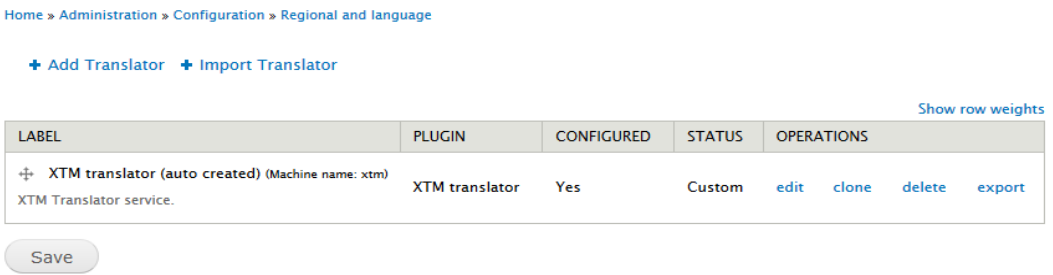

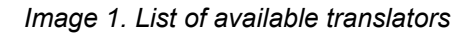

## <span id="page-4-2"></span>**6.1.1 Translator configuration**

Home » Administration » Configuration » Regional and language » Translation Management Translators Label<sup>\*</sup> XTM translator (auto created) Machine name: xtm The label of the translator **Description XTM Translator service** The description of the translator **TRANSLATOR SETTINGS** V Auto accept finished translations This skips the reviewing process and automatically accepts all translations as soon as they are returned by the translation provider. **Translator plugin** XTM translator **XTM Translator service** 

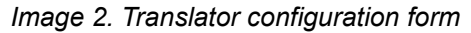

- **Label**  The name of the actual translator. It can be for example a linguist's name, client name or customer name.
- **Description**  Short information about the translator.
- **Auto accept finished translations** Check the box to pass the target languages to the node automatically and skip the review step. If unchecked, the content will need to be reviewed manually, by the user.
- **Translator plugin** This is the main core of the translator. Please choose "XTM translator".

#### <span id="page-5-0"></span>**6.1.2 XTM translator plugin settings:**

#### **XTM TRANSLATOR PLUGIN SETTINGS**

**XTM API URL** 

https://xtm-cloud.com/project-manager-gui/services/v2/projectmanager/XTMW Please enter the XTM URL

#### **XTM API Client name**

TestClient

Please enter your Client name for XTM.

#### **XTM API User ID**

25

Please enter your User ID for XTM.

#### **XTM API Password**

..............

Please enter your Password for XTM.

#### **XTM project Customer ID**

1337 Please enter the project Customer ID.

#### **Project name prefix**

Drupal XTM Connector

Enter a name prefix for new projects in XTM. Leave blank to disable prefix.

#### **Default project mode**

- Single file translation returned at the end of the project
- Multiple files translation returned when each file is complete
- 6 Multiple files translation returned when all files are complete

*Image 3. Translator settings form*

- **XTM API URL** URL of the SOAP service.
- **XTM API Client name**  The name of your client, which you use to login to XTM.
- **XTM API User ID** Your user identification number, which you use to login to XTM.
- **XTM API Password** Your user password.

Warning! The password is stored in the database as a plain text. It is not hashed or coded.

- **XTM project Customer ID** The customer, for which you will be creating projects.
- **Project name prefix** This sets a prefix for a project name in XTM whichs useful when performing quick searches for projects linked to the translator. Leave this field blank to disable the prefix.

|    | <b>Projects</b>                                 |                          |                 |                         |
|----|-------------------------------------------------|--------------------------|-----------------|-------------------------|
|    | <b>Name</b>                                     | <b>Customer</b>          | Source language | <b>Target languages</b> |
| 目  | [Drupal XTM Connector] My first XTM translation | <b>XTM Test Customer</b> | English (UK)    | Polish                  |
| 阊  | [Drupal XTM Connector] Prochainement            | <b>XTM Test Customer</b> | French          | English (UK)            |
| è  | About company                                   | <b>External customer</b> | English (UK)    | German                  |
| 'n | [Drupal XTM Connector] Geschenkqutscheine       | <b>XTM Test Customer</b> | German          | English (UK)            |
| î≣ | [Drupal XTM Connector] Kontakt                  | <b>XTM Test Customer</b> | Polish          | Spanish                 |

*Image 4. Example list of XTM projects with Drupal prefixes*

- **Default project mode** This is the default mode of the project which is set during the job checkout. The options are:
	- 1. Single file translation returned at the end of the project
		- All of the job items which may be from various nodes are stored in in one XML file and sent to XTM for translation. When this file has been completed it is returned to Drupal.
	- 2. Multiple files translation returned when each file is complete
		- The content from each node is sent to XTM as a separate XML file. As soon as each file is complete it is returned to Drupal.
	- 3. Multiple files translation returned when all files are complete
		- The content from each node is sent to XTM as a separate XML file. All the files have to be completed before they are sent back to Drupal.

All the fields of this form are required, except "Project name prefix". For instructions about how to get **User ID** and **Customer ID** please check [FAQ](#page-12-0) section.

## <span id="page-7-0"></span>**6.1.3 Remote languages mappings:**

#### - REMOTE LANGUAGES MAPPINGS

Here you can specify mappings of your local language codes to the translator language codes.

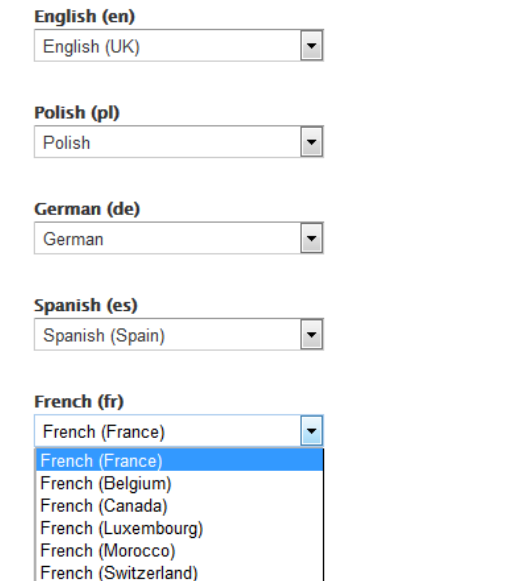

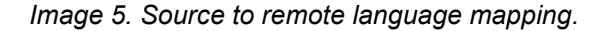

The pull down menu of languages are ones installed in the Drupal website. For each source language you can choose the target language that will be translated in XTM.

## <span id="page-7-1"></span>**6.2 Setting up Translation Management Tool**

Go to **Administration > Structure > Content types**. Edit the content type that you want to translate. In the "**Publishing Options**" tab choose "**Enabled, with translation**".

More settings are available as separate projects. You can download and activate them as modules.

## <span id="page-7-2"></span>**6.3 Translation**

The TMGMT plugin is based on translation jobs. Each job is equal to an XTM project and the job item is a project file. A translation job is created for each target language. The **Administration > Translation** page provides a good overview of all pending jobs.

Go to the **Sources > Content** tab on the Translation page. This is a list of content ready to translate. If your content does not display but exists, check the source language of that node (Language neutral will not show on a list). You can also translate content from the "Translate" tab in each content view. Select the contents you want to translate and click "**Request translations**". In the next step you have to check out the job.

## The XTM Drupal Connector Manual

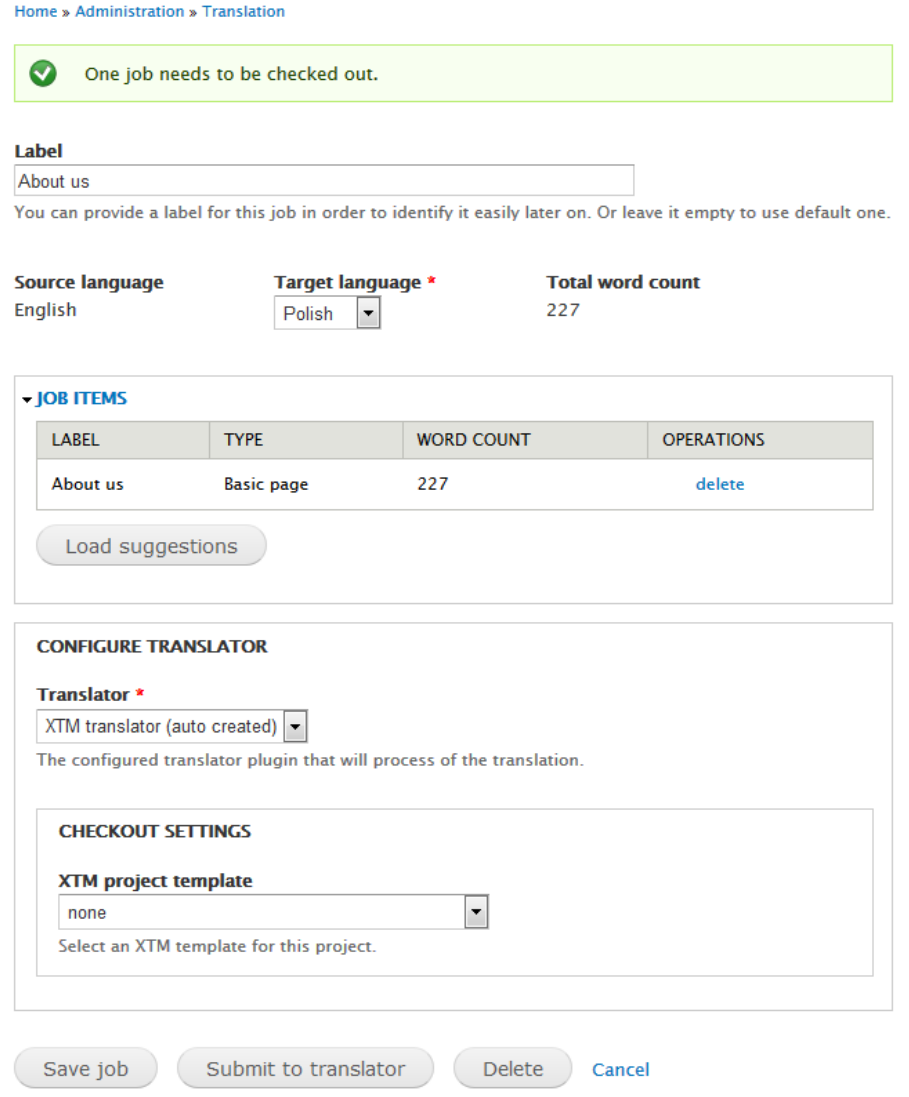

*Image 6. Check out job form*

- **Label** The name of this job and the project in XTM.
- **Target Language** Language to translate content.
- **Job items** Details of text to translate.
- **•** Translator Select your translator.
- **XTM project template** Templates related to your customer (set in the translator) and global client templates.

Use the "**Submit to translator**" button to submit a job to XTM. Or save the job for later submission. If a job has been successfully submitted to XTM, the following message will appear:

| Home » Administration                                                                            |                |                          |              |                                      |                          |                   |                                            |                   |       |
|--------------------------------------------------------------------------------------------------|----------------|--------------------------|--------------|--------------------------------------|--------------------------|-------------------|--------------------------------------------|-------------------|-------|
| $\triangledown$<br>The project has been successfully submitted for translation. Project ID: 747. |                |                          |              |                                      |                          |                   |                                            |                   |       |
| <b>State</b>                                                                                     | <b>From</b>    |                          | To           | <b>Translator</b>                    |                          |                   |                                            |                   |       |
| - Any -<br>$\vert \mathbf{v} \vert$                                                              | - Any -        | $\overline{\phantom{a}}$ | $- Any -$    | $-Any -$<br>$\overline{\phantom{a}}$ | $\overline{\phantom{a}}$ | Apply             |                                            |                   |       |
| <b>OPERATIONS</b><br>- Choose an operation - $\blacktriangledown$                                |                | Execute                  |              |                                      |                          |                   |                                            |                   |       |
|                                                                                                  |                |                          |              |                                      |                          |                   |                                            |                   |       |
| $\Box$<br><b>LABEL</b>                                                                           | <b>FROM</b>    | <b>TO</b>                | <b>STATE</b> | <b>TRANSLATOR</b>                    | <b>PROGRESS</b>          | <b>WORD COUNT</b> | <b>CHANGED</b><br>$\overline{\phantom{a}}$ | <b>OPERATIONS</b> |       |
| About us                                                                                         | <b>English</b> | Polish                   | Active       | XTM translator (auto created)        | 0/0/0/2                  | 227               | $06/28/2015 - 13:37$                       | manage            | abort |

*Image 7. Message of the successful project processing and the jobs list.*

The state of the job will change from "**unprocessed**" to "**active**". Now, the new project has been created and you can manage it in XTM.

The completed translation will be received from XTM as the target files are generated. It can take between a few seconds to a few hours (according to the amount of content). At any time you can check the current project status by clicking the "**Check project status**" on the job details page (by clicking on the "manage" link in the "operations" column).

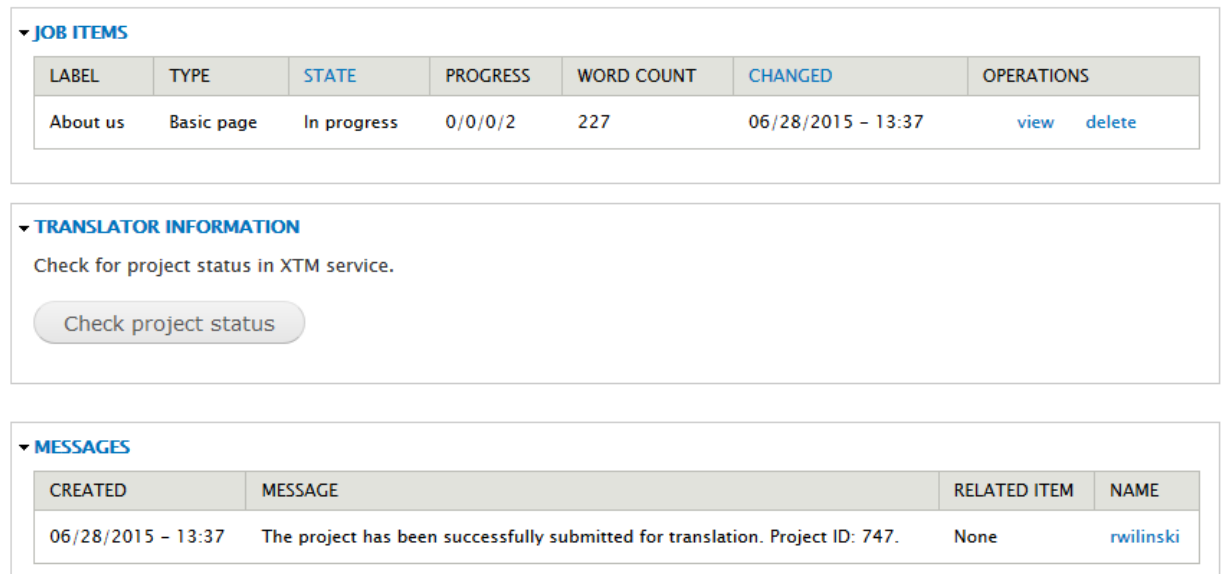

*Image 8. Job details with button to check status.*

If the XTM project was completed, but the TMGMT job has not finished, the translator will automatically receive the translated content after pressing this button.

Likewise, you can create jobs to translate locale source texts from **Sources > Locale** tab.

## <span id="page-10-0"></span>**6.4 Translation process and status**

The translation job is sent to the XTM as a SOAP request. XTM sends an HTTP call-back to Drupal when the translation is complete. In some cases it may be blocked and the XTM cannot get access to the target host (e.g. by the HTTP Basic authentication). If that problem occurs, you will need to disable access authentication to the url: **www.yourdomain.com/tmgmt\_xtm\_callback**.

Once a translation job is properly created, it will run through the following states:

- Unprocessed the new translation job, has not been sent to XTM.
- Active the job has been submitted to XTM and is awaiting for the translation..
- Rejected the translation job that has been rejected by XTM.
- Accepted the translation has been received from XTM and accepted in Drupal.
- Aborted the translation job has been aborted in Drupal.
- Finished the translation has been received from XTM, accepted and the translation was saved in Drupal.

For job item there are fallowing states:

- In progress the translation job item is active and waiting to be translated.
- Needs review the translation job item has been received from XTM and needs to be reviewed.
- Accepted the translation job item has been received from XTM, reviewed and accepted.

## <span id="page-10-1"></span>**6.5 One-click multi-language translation**

One-click multi-language translation is the XTM Connector feature to make translating into multiple target languages easier. It extends the functionality of the TMGMT "Cart" module without needing to click buttons for each language.

In the **Translation > Sources** tab select the content or texts you want to translate and click "**Add to cart**".

|                          | <b>OPERATIONS</b><br>Add to cart<br>Request translations |                   |                |               |               |                |               |               |
|--------------------------|----------------------------------------------------------|-------------------|----------------|---------------|---------------|----------------|---------------|---------------|
| $\overline{\mathbf{v}}$  | TITLE (IN SOURCE LANGUAGE)                               | <b>TYPE</b>       | <b>ENGLISH</b> | <b>POLISH</b> | <b>GERMAN</b> | <b>SPANISH</b> | <b>FRENCH</b> | <b>AUTHOR</b> |
| $\overline{\mathcal{A}}$ | Contact                                                  | <b>Basic page</b> | □              |               | ٠             |                |               | rwilinski     |
| $\overline{\mathsf{v}}$  | <b>Resources</b>                                         | <b>Basic page</b> | $\Box$         | $\Box$        | ▣             |                |               | rwilinski     |
| V                        | About us                                                 | <b>Basic page</b> | □              |               |               |                |               | rwilinski     |

*Image 9. The list of the content to translate.*

Go to the "Cart" page by clicking on the link in the message.

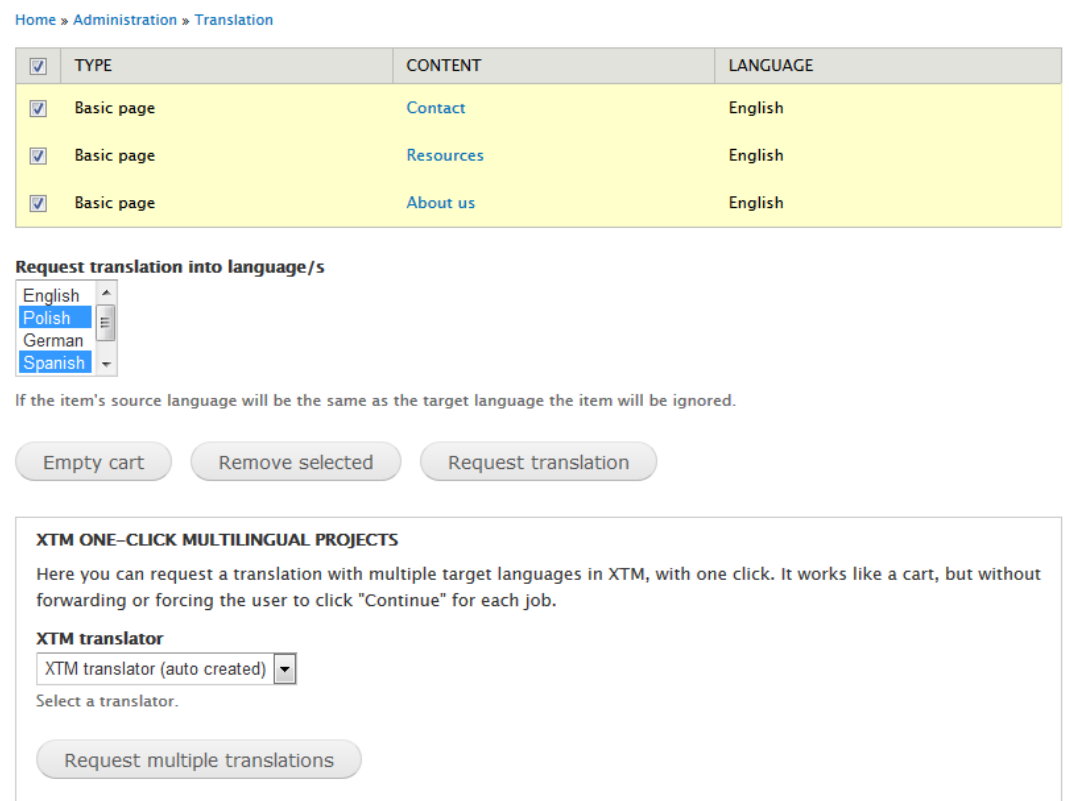

*Image 10. Cart page with XTM multilingual feature.*

Select the contents you want to submit. The selected elements will be created as a single project. Choose the target languages. By pressing the "CTRL" key you can select multiple languages. Next chose your XTM translator. If there are some templates available, they will appear in the field below. After that, click on the "**Request multiple translations**" button. The Translator will start submitting projects for each of the selected languages.

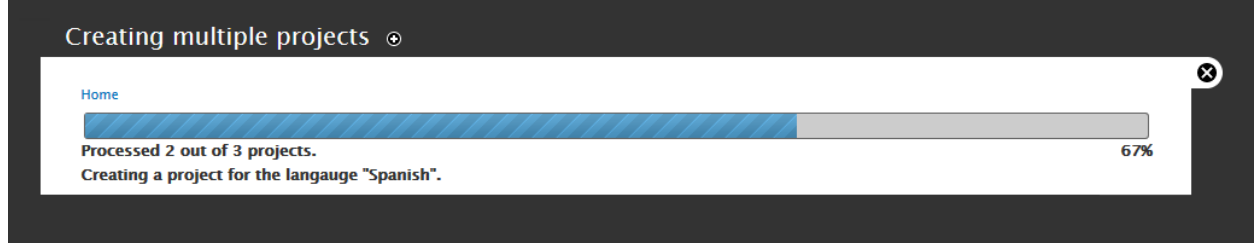

*Image 11. Processing of creating new translation jobs.*

**Note**: The "XTM one-click multi-language projects" section will not appear if an XTM translator is not available.

## <span id="page-12-0"></span>**7 FAQ**

**Q**: Where I can find the ID for the user, project or customer in XTM? **A**: Please move the mouse over the information sign (on the right column) in the table you want to check:

|                 | <b>City</b>                    | m |    |
|-----------------|--------------------------------|---|----|
| Edinburgh       |                                |   | a  |
| Warsaw          |                                |   | a  |
| London          |                                |   | ı. |
| San Francisco   | ID: 2503                       |   |    |
| Madrid          | Mobile phone: +44 1453 581 429 |   |    |
| <b>New York</b> | Skype: richarddavies59         |   |    |
|                 | Msn:                           |   |    |
|                 |                                |   |    |

*Image 12. Customer's information tooltip.*

**Q**: I cannot translate an article or basic page. I don't see them in the source list. **A**: For each node you must set the source language. Please edit the node.

**Q**: The translation was finished in XTM but I cannot see it in job details. What happened? **A**: There are 2 possibilities: XTM did not finish generating the files or an issue occurred. You can check the current status of an active job by pressing "Check project status" button on the job manage page. If the translation was complete, the translator can resubmit the translation request.

**Q**: There was an error message similar to: "*Translator cannot translate from X to Y*". **A**: You have probably tried to use a target language not supported by XTM.

**Q:** Can I change the order of target languages in the select box in the job checkout, so that the default value is my most common language?

**A:** Yes, you can change it in **Configuration > Languages** window by dragging the languages into the desired order and clicking Save configuration.